# **Linkus Server Quick Start Guide**

This quick start guide introduces how to set up your Linkus server with Remote Access Service, and shows how users can quickly log in to Linkus clients to explore the powerful unified communication features.

**Yeastar Remote Access Service** is a subscription-based service designed for remote working. With Remote Access Service, you can easily set up the Linkus server, eliminating the need of risky port forwarding and complex network settings, while users can enjoy a secure remote connection between Linkus and the PBX system.

## **O** Linkus Server Configuration

**Prerequisites** Obtain Remote Access **Remote Access Service** is included in **Enterprise Plan** and **Ultimate Plan**. You can subscribe to either of these plans to obtain the service.

Service (RAS) **Note:** Yeastar offers 30-day free trial for **Enterprise Plan** and **Ultimate**  Plan, you can [sign up for the free trial](https://www.yeastar.com/software-pbx/#trial) and try out Remote Access Service first.

## **Step 1** Set up Yeastar FQDN

After you subscribe to the plan to obtain Remote Access Service, users can remotely access Linkus Mobile Client using the PBX Serial Number (SN). To implement remote access to Linkus Desktop Client and Web Client, you need to further configure a Yeastar-supplied Fully Qualified Domain Name (FQDN) on the PBX (Path: **System > Network > Yeastar FQDN**).

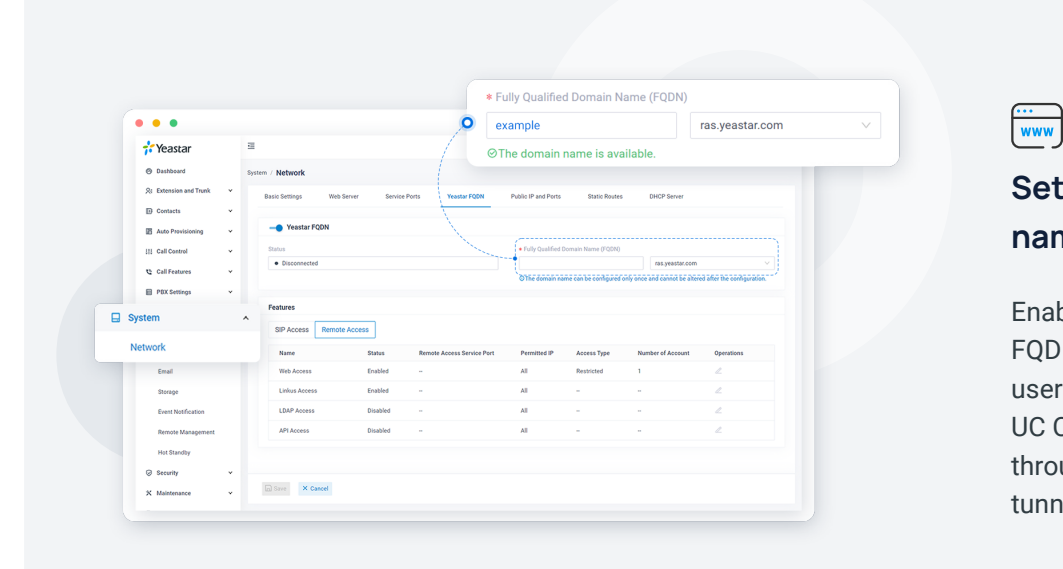

#### **Set a unique domain name for your PBX**

Enable **Yeastar FQDN** and set an FQDN domain name, via which users can access their Linkus UC Clients anywhere anytime through a private and secure tunnel.

 $\widehat{(\vee)}$ 

#### **Grant remote access permission as needed**

Set your own rules based on extension account and IP address to limit who or which device can access PBX remotely, so as to control source traffic and safeguard Linkus communications.

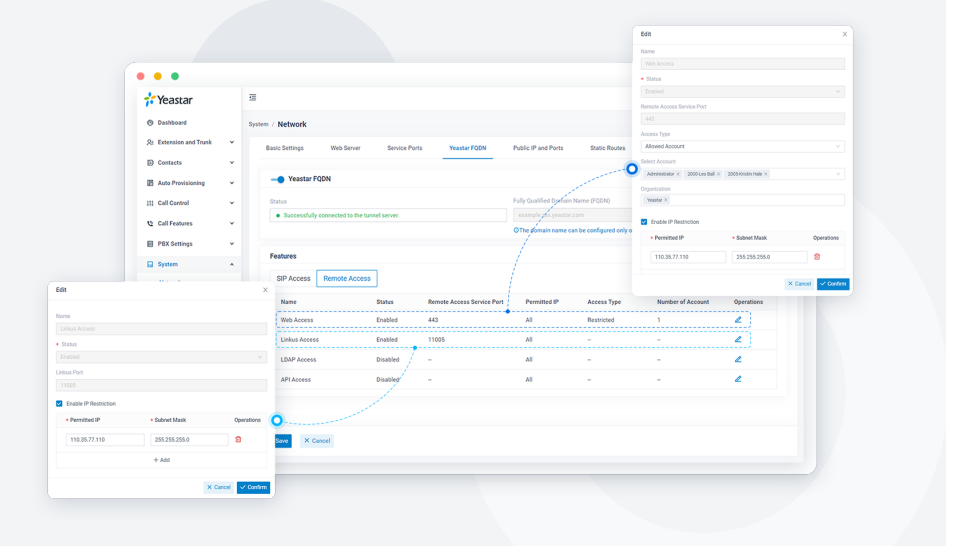

## **Step 2** Configure Linkus Server **Settings**

Change the default Linkus server settings according to your needs (Path: **Extension and Trunk > Extension > Linkus Server**).

 $\mathcal{L}_{\text{est}}$ 

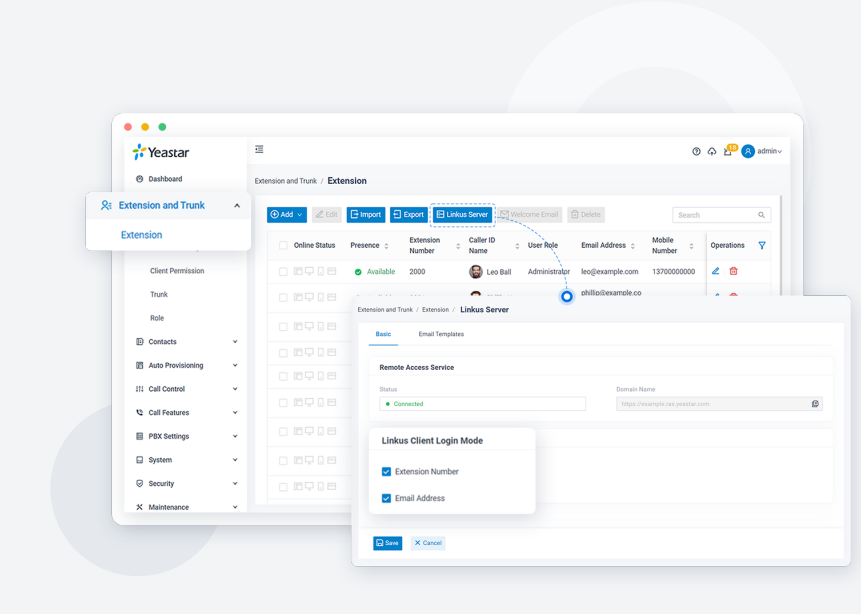

### **Configure Linkus client login mode**

You can decide how the system authenticates users by setting the login mode:

- **Extension Number:** Users can use their extension numbers as the Linkus login username.
- **Email Address:** Users can use their email addresses that are bound with their extensions as the Linkus login username.

#### $\boxtimes$

#### **Customize Linkus welcome email template**

Linkus welcome email is used to provide users with their extension information as well as the login credentials and instructions of all the Linkus clients.

PBX system provides a default email template for Linkus welcome email. You can also customize your own email template.

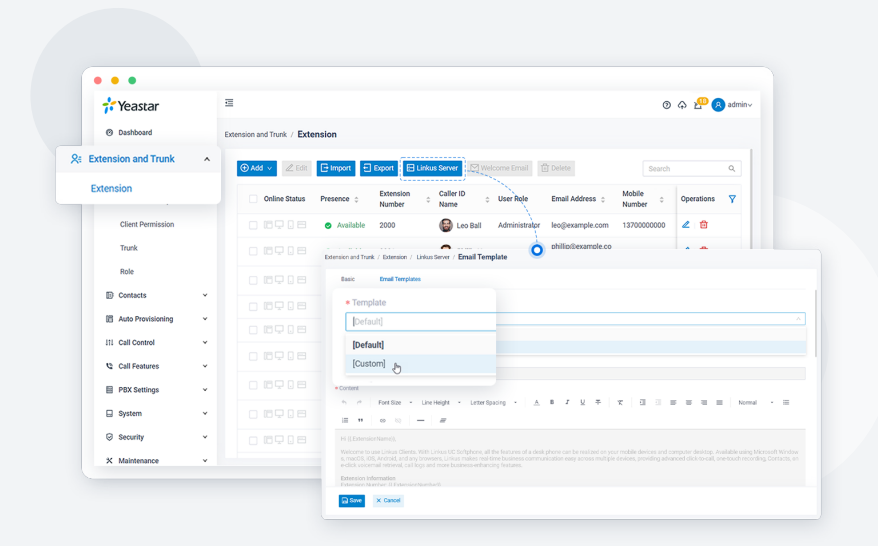

**Important:** Do NOT change the variables {{.xxx}} in the email template, otherwise the information of Linkus welcome emails would be wrong.

**Step 3**

## Set up User Permissions of Linkus Clients

Set up permission rules to specify the menus that users can access and the settings that users can configure.

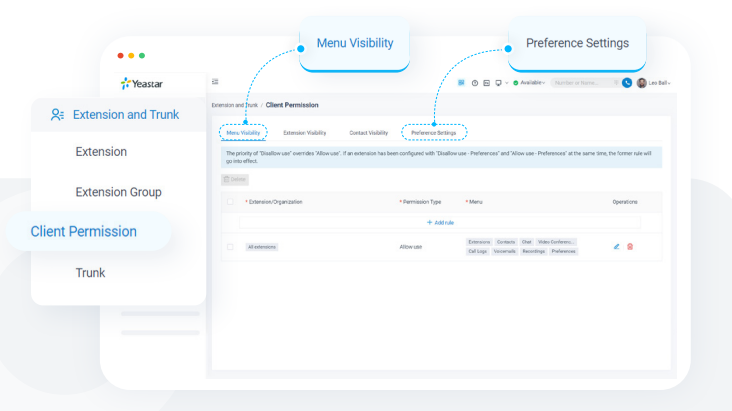

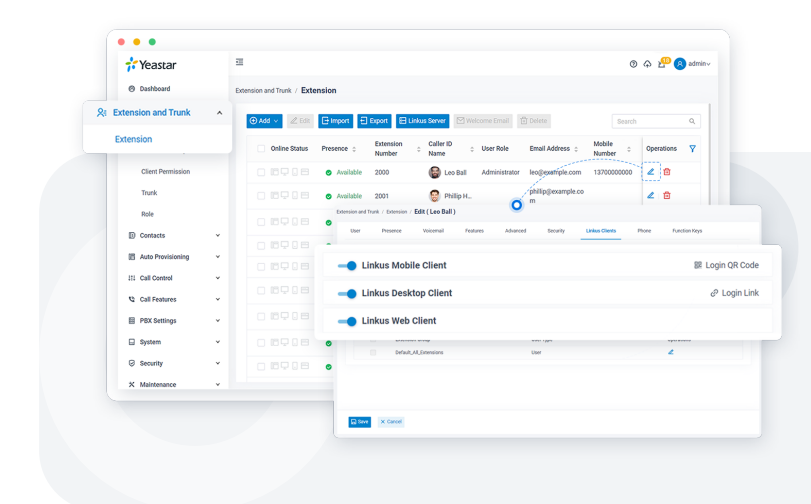

## **Step 4** Enable Linkus Clients for Users

Now, the Linkus server setup is completed.

You need to make sure that Linkus clients are enabled for desired users, so that they can log in and use Linkus.

#### **Step 5**

## Send Linkus Login Credentials to Users

You can send Linkus welcome emails to the authorized users, so that they can quickly log in to their Linkus using the QR code and login link provided in the email.

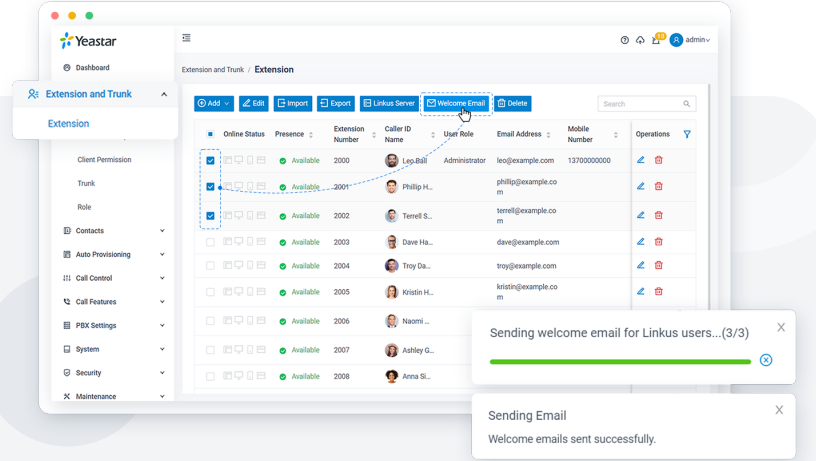

**Note:** Make sure that you have bound the users' email addresses to their extensions, otherwise sending emails would fail.

# **O** Linkus Client Quick Login

Learn about the quick login methods of Linkus clients, so that you can guide your users to log in quickly and easily using the login credentials provided in the Linkus welcome email.

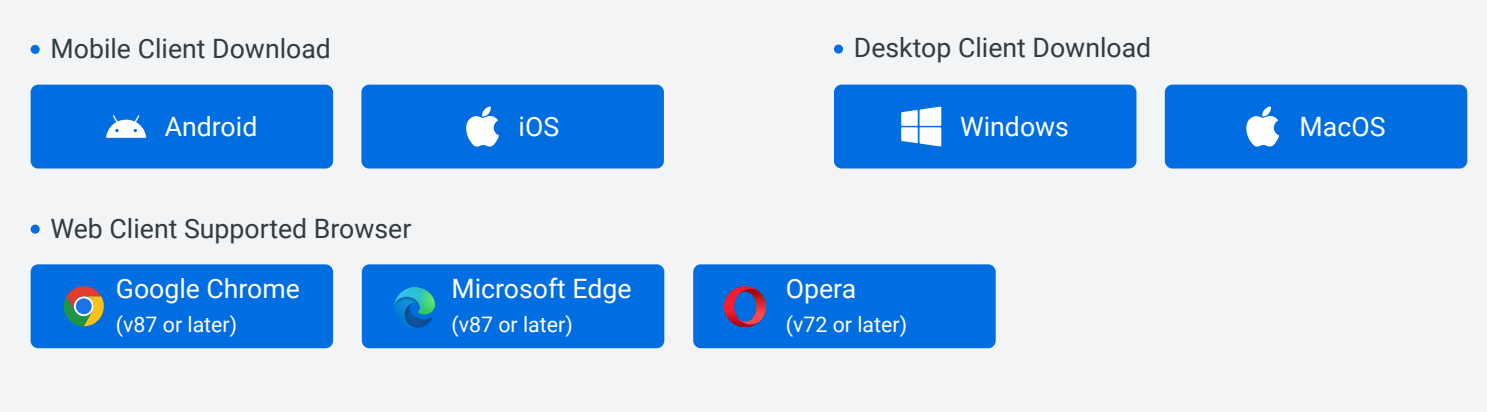

#### Linkus Mobile Client

• Scan the QR code to log in

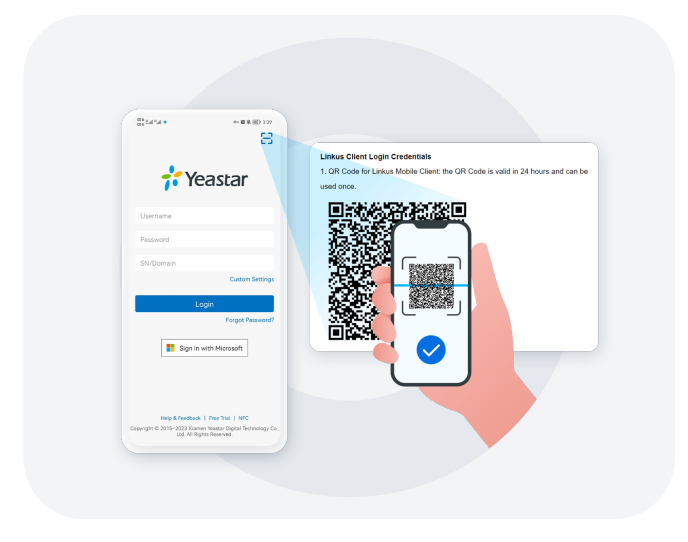

#### Copy login link on mobile phone and open Linkus Mobile Client to log in

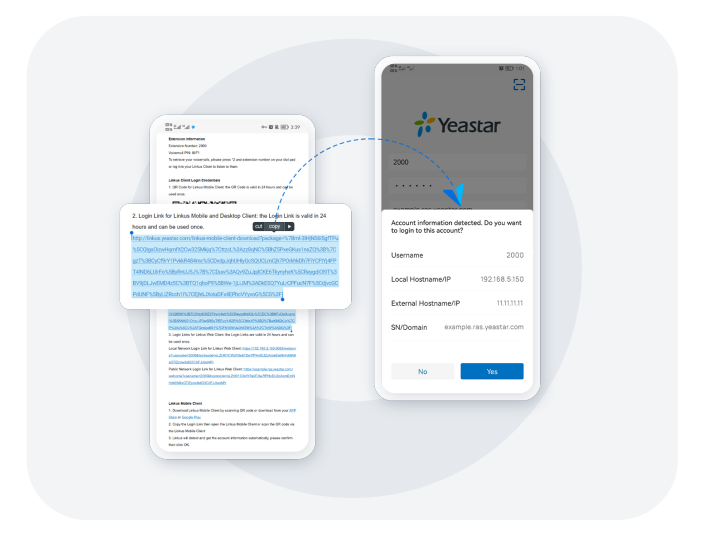

#### Linkus Desktop Client Linkus Web Client

• Copy the login link to log in Click the login link to log in

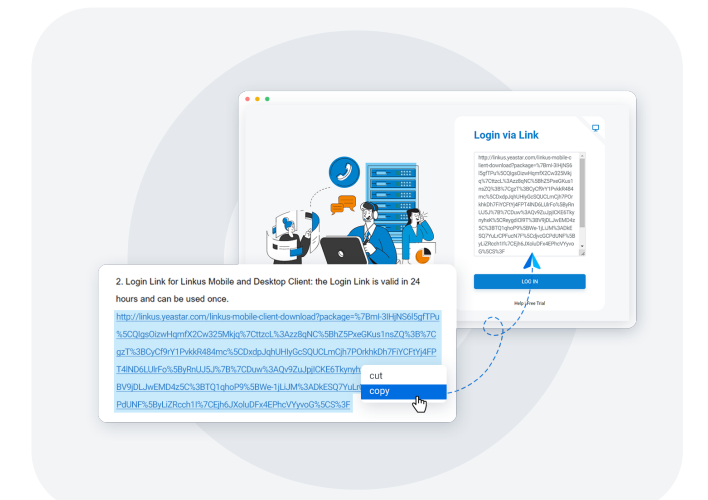

- 
- 

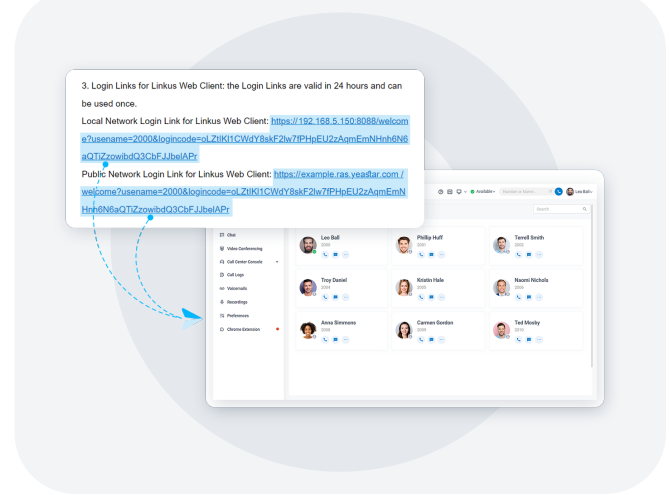